# **Hybridní DVR 9016 ELN**

Uživatelský manuál

#### **Důležité upozornění**

 $\mathsf{C}\mathsf{F}$  Tento výrobek odpovídá základním požadavkům nařízení vlády ČR a odpovídajícím evropským předpisům pro posuzování shody elektrotechnických zařízení: směrnice pro elektromagnetickou kompatibilitu (EMC) - nařízení vlády NV č. 117/2016 Sb. (evropská směrnice 2014/30/EU ) a směrnici o omezení používání některých nebezpečných látek v elektrických a elektronických zařízeních (RoHS) - nařízení vlády NV č. 481/2012 Sb. (evropská směrnice 2011/65/EU a její novelou 2015/863) - v platném znění.

Výrobek je označen značkou shody s evropskými předpisy CE. Je na něj vystaveno EU prohlášení o shodě.

#### **RoHS** - (Restriction of the use of Hazardeous Substances)

Produkt byl navržen a vyroben v souladu s direktivou RoHS 2011/65/EU a její novelou 2015/863 týkající se omezení použití některých nebezpečných látek v elektrických a elektronických zařízeních.Cílem direktivy RoHS je zakázat používání nebezpečných látek při výrobě elektrického a elektronického zařízení a tím přispět k ochraně lidského zdraví a životního prostředí. Direktiva RoHS zakazuje použití těchto látek: Kadmium, Rtuť, Olovo, Šestimocný chróm, Polybromované bifenyly (PBB), Polybromované difenylethery (PBDE)

 $\sqrt{N}$ Vykřičník v trojúhelníku upozorňuje uživatele na operace vyžadující zvýšenou opatrnost a dodržování pokynů uvedených v návodu.

 $\mathcal{A}$ Symbol blesku v trojúhelníku označuje součásti, zakrývající neizolované části - pod napětím, jejichž odstranění může vést k úrazu elektrickým proudem.

龢

Panáček s košem znamená, že použitý obal máme hodit do příslušné nádoby na tříděný odpad.

 Tento symbol na výrobku nebo na jeho balení označuje, že je zakázáno výrobek likvidovat společně s komunálním odpadem. Použitý elektrický nebo elektronický výrobek jste povinni odevzdat na vyhrazeném sběrném místě k další recyklaci. Oddělený sběr a recyklace použitých elektrických a elektronických výrobků pomáhá zachovávat přírodní zdroje a zajišťuje, že bude recyklace provedena takovým způsobem, který nepoškozuje lidské zdraví a životní prostředí. Další informace o nejbližším sběrném místě, na kterém můžete odevzdat použitý elektrický nebo elektronický výrobek, vám poskytne orgán místní samosprávy, nejbližší sběrná služba nebo prodejce, u kterého jste výrobek zakoupili.

### **Upozornění**

- Před instalací zařízení si pečlivě prostudujte tento manuál.
- V manuálu se mohou vyskytnout nepřesnosti. Obsah manuálu se může změnit bez předchozího upozornění.
- Používejte pouze napájecí zdroj určený k tomuto zařízení. Pokud zařízení nebude používáno po delší dobu, odpojte ho od napájení.
- Neinstalujte zařízení poblíž zdrojů tepla (například radiátorů, sporáků, atd).
- Neinstalujte zařízení do prostředí s vysokou vlhkostí. K čištění používejte pouze suchý hadřík.
- Nezakrývejte ventilační otvory zařízení. Zajistěte dostatečnou cirkulaci vzduchu.
- Před vypnutím zařízení vypněte záznam.
- Zařízení je určeno pro použití ve vnitřních prostorách. Chraňte zařízení před deštěm a tekutinami. Pokud se do zařízení dostane tekutina, okamžitě odpojte napájení.
- Nepokoušejte se zařízení opravit. Opravu přenechejte kvalifikovanému servisnímu technikovi.
- Na obrázky v manuálu se vztahují autorská práva.

### **1 Úvod (Introduction)**

### **1.1 Vlastnosti (Features)**

#### **Živé video**

- Podpora HDMI a VGA výstupu
- Podpora AHD (1080P a 720P), HD-TVI (1080P a 720P) a analogového signálu (960H a D1)
- Podpora zvýšení bezpečnosti vypnutím živého náhledu kamery
- Zobrazení stavu lokálního záznamu a základních informací
- Podpora ovládání přes USB zařízení

#### **Kompresní formát**

Standard H.264 s vysokou kvalitou obrazu a nízkými nároky na přenosovou rychlost

#### **Úložiště**

Podpora pevných disků SATA až do kapacity 6 TB

#### **Záloha**

- Podpora zálohování přes USB 2.0
- Podpora zálohování záznamů na vzdálený počítač ve formátu AVI

#### **Záznam a přehrávání**

- Režimy záznamu: manuální, plánovaný, na základě detekce pohybu, na základě externího alarmu.
- Podpora přepisování disku při jeho zaplnění
- Lze nastavit rozlišení, snímkování a kvalitu obrazu
- Podpora vzdáleného přehrávání přes LAN a internet

#### **Zabezpečení**

- Nastavení uživatelský oprávnění: hledání logů, nastavení systému, obousměrné audio, správa souboru, vzdálené přihlášení, živý náhled, manuální záznam a přehrávání záznamů.
- Podpora logu událostí

#### **Síť**

- Podpora protokolů TCP/IP, DHCP, PPPoE a DDNS
- Podpora vzdáleného přístupu přes Internet Explorer
- Podpora přístupu přes NAT a prostřednictvím QR kódu
- Podpora duálního streamingu, oba streamy lze nastavovat nezávisle na sobě
- Podpora momentek při vzdáleném připojení
- Podpora vzdáleného vyhledávání a přehrávání záznamů
- Podpora vzdáleného nastavení systému
- Podpora vzdáleného připojení přes chytré telefony iPhone a Android
- Podpora CMS/NVMS

## **2.2 Popis předního panelu (Front panel description)**

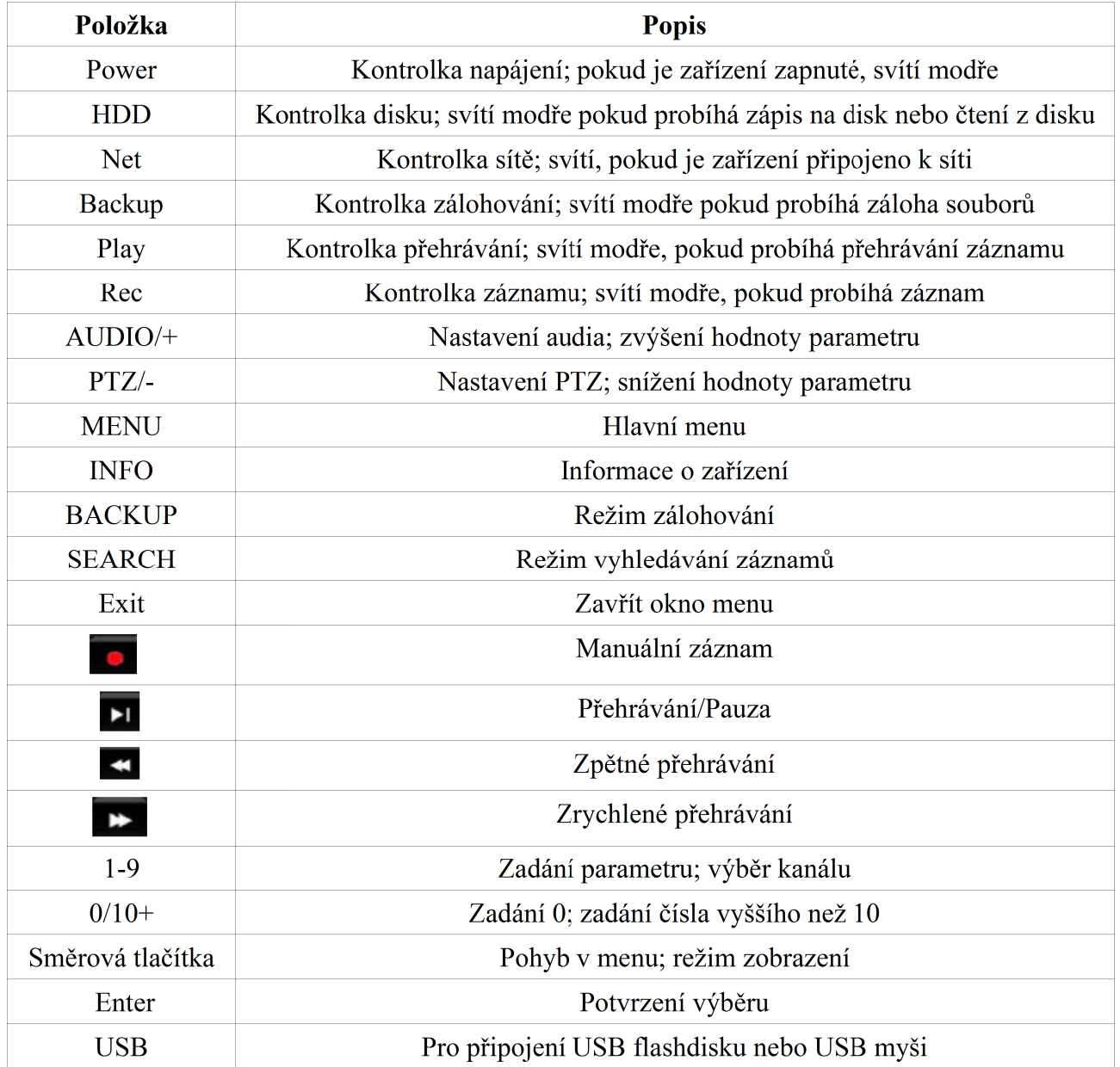

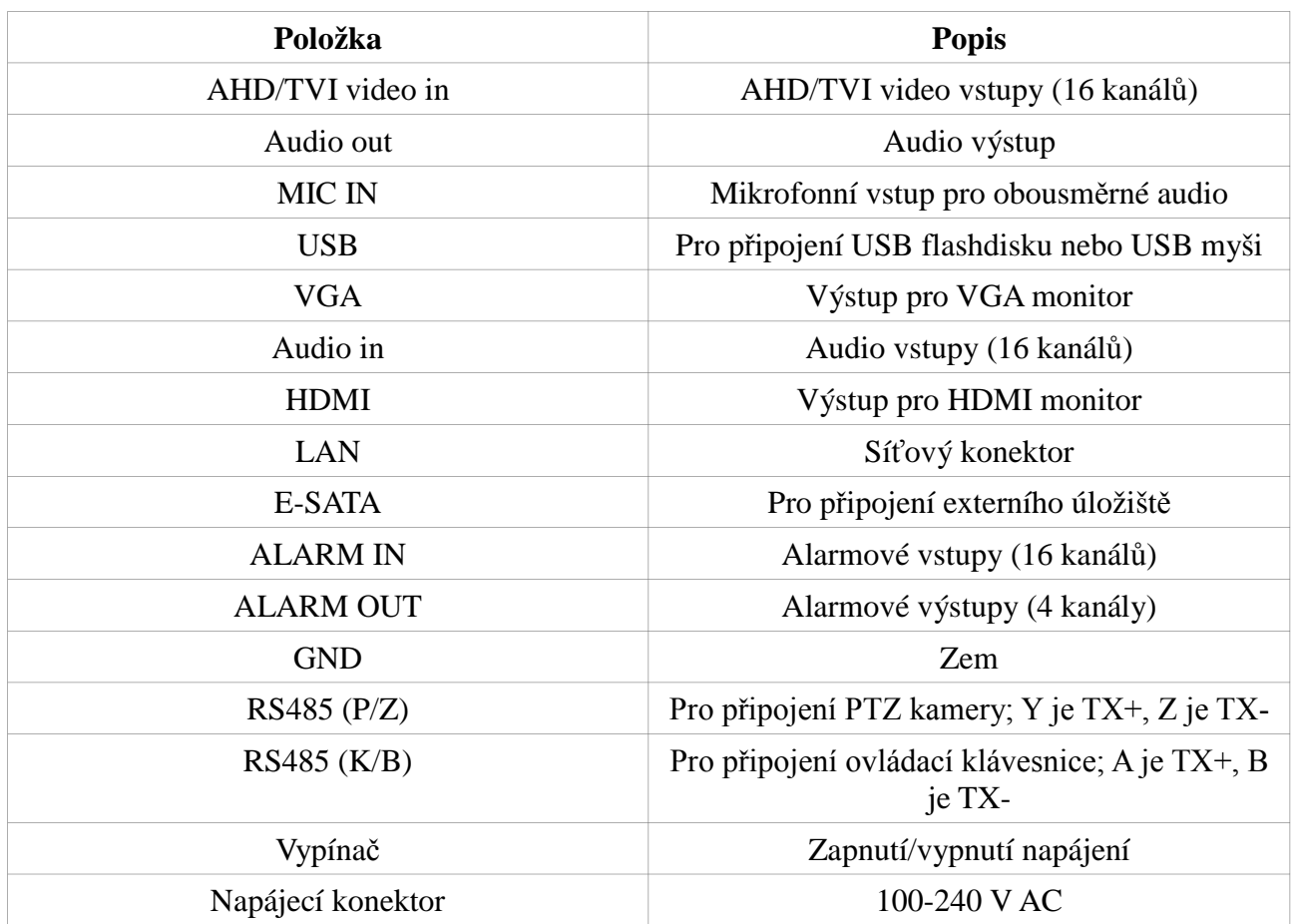

### **1.3 Popis zadního panelu (Rear panel description)**

### **1.4 Rozhraní (Connections)**

#### **Video**

- *Video vstupy:* BNC konektory; vstupní signál je PAL (1 Všš/75Ω)
- *Video výstupy:* VGA a HDMI; výstupy jsou na sobě nezávislé

#### **Audio**

- *Audio vstupy:* CINCH konektory; pro připojení mikrofonu nebo podobného zařízení
- *Audio výstup:* CINCH konektor; pro připojení reproduktoru nebo podobného zařízení

#### **Alarm**

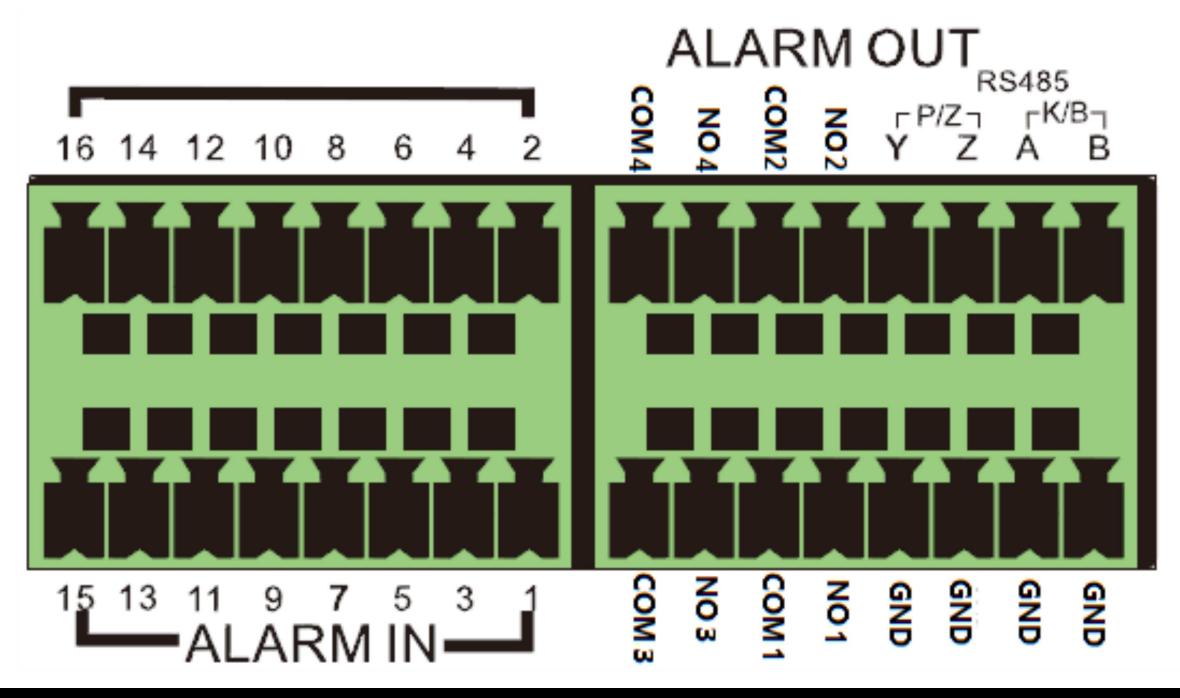

ALARM IN 1-16 jsou alarmové vstupy. K těmto vstupům lze připojit libovolné senzory. Lze použít jak senzory NO (spínací kontakt), tak NC (rozpínací kontakt). Spojte zem senzoru se svorkou GND na zadním panelu DVR a výstup senzoru s jedním z alarmových vstupů DVR. Alarmový vstup je reléový. Pokud v sobě senzor nemá relé, je nutné ho přidat. Alarmový výstup senzoru tedy bude spínat relé, které spojí příslušný alarmový vstup DVR se svorkou GND.

ALARM OUT 1-4 jsou alarmové výstupy. K těmto výstupům lze připojit libovolné signalizační zařízení (sirénu, maják, atd). Zařízení s příslušným napájecím zdrojem připojte mezi svorky COM a NO.

#### **PTZ**

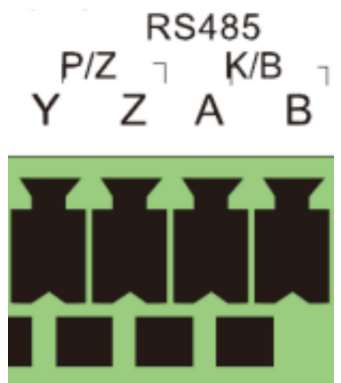

Svorky P/Z slouží k připojení PTZ kamery. Svorky K/B slouží k připojení ovládací klávesnice. Y a A reprezentují TX+, Z a B reprezentují TX-.

### **2 Základní operace (Basic operation)**

### **2.1 Zapnutí a vypnutí (Startup and shutdown)**

Zařízení by mělo být zapínáno a vypínáno korektně pro zvýšení životnosti.

#### **2.1.1 Zapnutí (Startup)**

1) Připojte napájecí kabel.

2) Přepněte vypínač do polohy "1". Kontrolka napájení se rozsvítí.

3) Po kontrole systému se objeví průvodce po spuštění. V něm lze nastavit časové pásmo, datum, čas, systémový jazyk, síť, záznam, a spravovat disky.

*Poznámka: Pokud se průvodce neobjeví, stiskněte a držte tlačítko Stop/Exit. Pokud zařízení pípne, znamená to, že došlo k přepnutí hlavního video výstupu.* 

#### **2.1.2 Vypnutí (Shutdown)**

#### **Prostřednictvím dálkového ovladače**

1) Stiskněte červené tlačítko, volbu potvrďte označením tlačítka "OK" a stisknutím tlačítka "Enter" na dálkovém ovladači.

2) Odpojte napájecí kabel.

#### **Prostřednictvím myši/předního panelu**

1) Otevřete hlavní menu → Vypnout. Volbu potvrďte kliknutím na tlačítko "OK".

2) Odpojte napájecí kabel.

### **2.2 Dálkový ovladač (Remote controller)**

- 1) Dálkový ovladač je napájen dvěma bateriemi AAA.
- 2) Sejměte kryt baterií na zadní části dálkového ovladače.
- 3) Vyměňte baterie. Dejte přitom pozor na polaritu.
- 4) Vraťte zpět kryt baterií.

Pokud dálkový ovladač nefunguje, proveďte následující kroky:

- 1) Zkontrolujte polaritu baterií.
- 2) Zkontrolujte stav baterií.
- 3) Ujistěte se, že IR senzor DVR není zakrytý.
- 4) Ujistěte se, že DVR i dálkový ovladač mají stejné ID.

Pokud dálkový ovladač nefunguje ani po provedení těchto kroků, kontaktujte dodavatele.

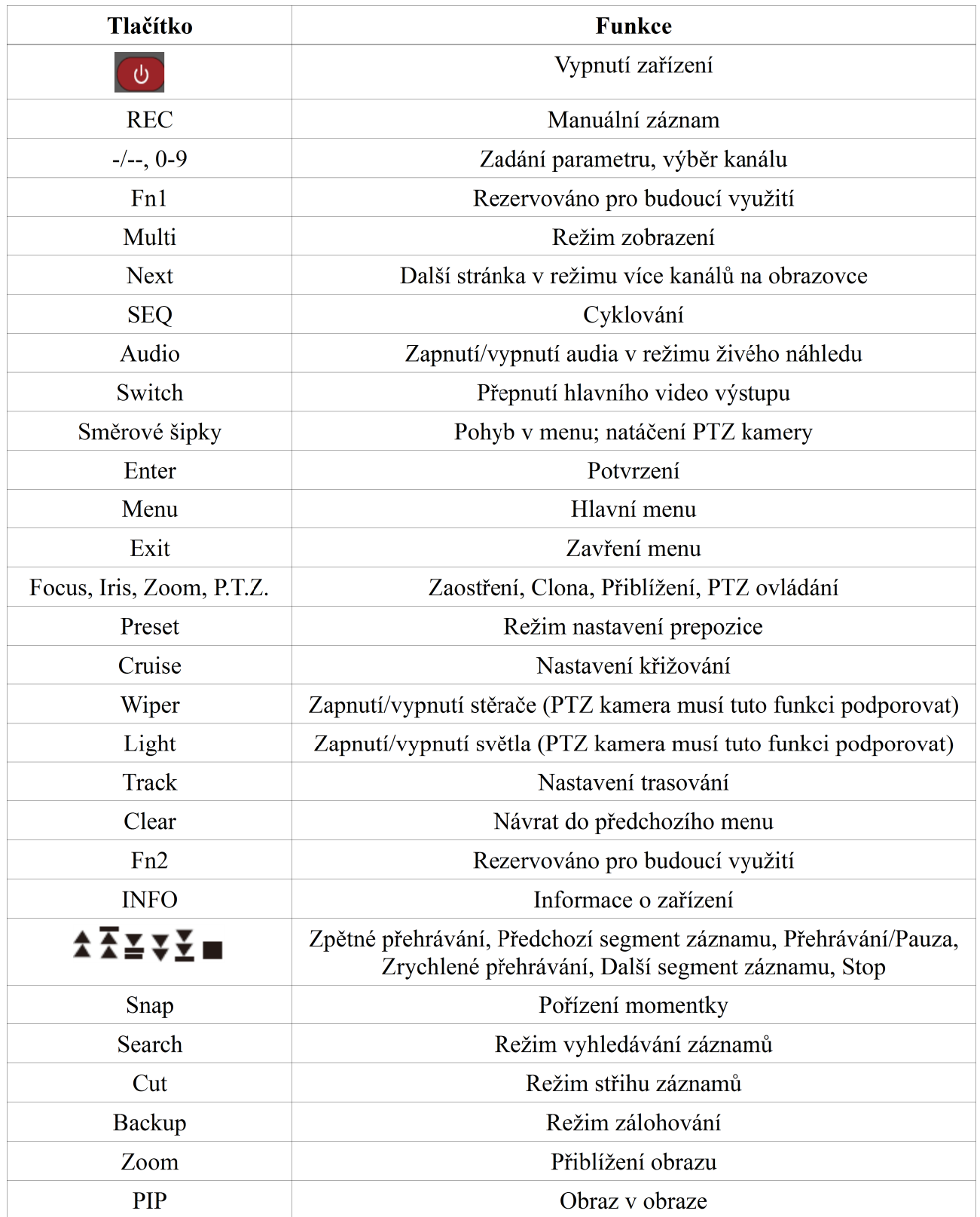

#### **Zadání hesla pomocí dálkového ovladače:**

1) Přesuňte se na pole pro zadání hesla a stiskněte tlačítko "Enter". Objeví se softwarová klávesnice.

2) Přesuňte se na první znak hesla a stiskněte tlačítko "Enter" na dálkovém ovladači. Výchozí heslo ie ..123456".

3) Přesuňte se na "Enter" a stiskněte tlačítko "Enter" na dálkovém ovladači.

#### **Ovládání více zařízení dálkovým ovladačem:**

Výchozí ID zařízení je 0. Pokud chcete ovládat pouze jedno DVR, ID není nutné měnit. Pokud však chcete ovládat více zařízení více dálkovými ovladači, je nutné u každého zařízení nastavit jiné ID. To provedete následovně:

1) Namiřte dálkový ovladač na IR senzor DVR a stiskněte dvakrát tlačítko "8". Poté zadejte nové ID zařízení v rozsahu 0-65535 (výchozí ID je 0) a stiskněte tlačítko "Enter" pro potvrzení.

2) ID zařízení zjistíte otevřením hlavního menu → Nastavení → Základní → Systém. Je možné ovládat více zařízení se stejným ID, pokud však budou tato zařízení blízko sebe, může dojít k interferencím, které mohou způsobit nesprávnou funkci zařízení.

### **2.3 Ovládání myší (Using a mouse)**

#### **V režimu živého náhledu**

1) Dvojklikem na kanál přepnete tento kanál na celou obrazovku. Opětovným dvojklikem se vrátíte zpět do původního režimu zobrazení.

2) Pravým tlačítkem myši zobrazíte hlavní nástrojovou lištu.

#### **V menu**

1) Levým tlačítkem myši otevřete podmenu. Pravým tlačítkem myši zavřete podmenu.

2) Pro nastavení parametru klikněte na pole pro jeho zadání.

3) U nastavování oblasti lze tažením myši vytvořit obdélník, který danou oblast ohraničuje.

#### **V režimu přehrávání záznamů**

Levým tlačítkem myši zvolíte příslušnou funkci. Stisknutím pravého tlačítka myši se vrátíte zpět do režimu živého náhledu.

#### **V režimu zálohování**

Levým tlačítkem myši zvolíte příslušnou funkci. Stisknutím pravého tlačítka myši se vrátíte zpět ¨k předchozímu obrázku.

### **2.4 Použití softwarové klávesnice (Using soft keyboard)**

1-0...............číslice Enter............potvrzení výběru Backspace...smazání posledního znaku Shift............přepnutí mezi velkými a malými písmeny Esc..............zavření klávesnice

### **2.5 Nejpoužívanější tlačítka (Common buttons)**

**Výchozí –** Uvede menu do výchozího nastavení **Potvrdit –** Potvrdí změny a zavře menu **Konec –** Zavře menu bez uložení změn

### **3 Průvodce po spuštění (Wizard setup)**

Průvodce se otevře automaticky po zapnutí zařízení. Průvodce vám umožní nastavit nejdůležitější parametry. Pokud nechcete měnit nastavení, klikněte na "Konec". V opačném případě postupujte podle následujících kroků:

1) Nastavte jméno DVR, systémový jazyk, formát data, formát času, časové pásmo, systémové datum a systémový čas. Pokud nechcete, aby se průvodce spouštěl po každém spuštění zařízení, nechte okénko u poslední položky prázdné. Poté klikněte na "Další".

2) Nastavte HTTP port (výchozí adresa je "80") a serverový port (výchozí adresa je "6036"). Pokud používáte DHCP, zaškrtněte "Získat IP adresu automaticky", jinak ručně zadejte IP adresu, masku podsítě, výchozí bránu, hlavní a záložní DNS server. Poté klikněte na "Další".

3) Objeví se okno správce disků. Zde můžete získat informace o stavu disků a disky formátovat. Poté klikněte na "Další".

4) Klikněte na "Další" a "Konec" pro dokončení nastavení.

## **4 Živé video (Live view)**

### **4.1 Přihlášení (Login)**

Je nutné se přihlásit, aby uživatel mohl měnit nastavení DVR. Nepřihlášený uživatel může pouze měnit režim zobrazení kanálů. Výchozí uživatelské jméno je "admin", výchozí heslo je "123456".

### **4.2 Živé video (Live view)**

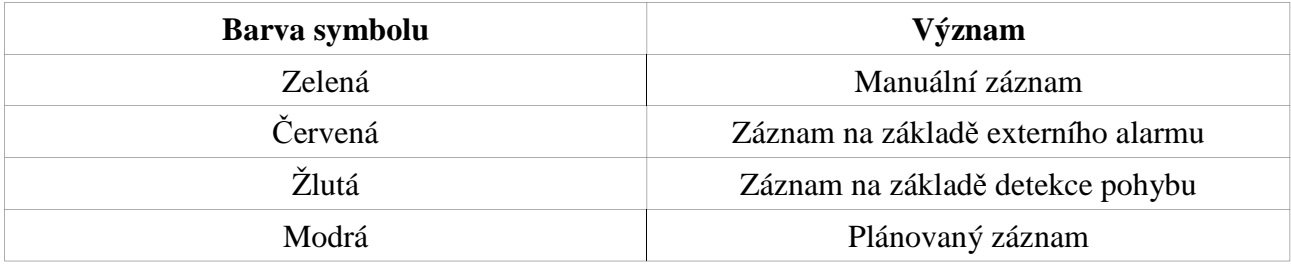

Stisknutím pravého tlačítka myši otevřete hlavní nástrojovou lištu.

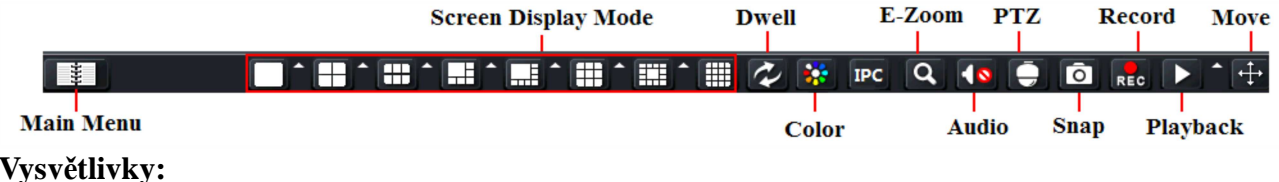

Main menu – hlavní menu

Screen display mode – režim zobrazení

Dwell – cyklování Color – nastavení barev E-Zoom – elektronické přiblížení Audio – zapnout/vypnout audio PTZ – PTZ ovládání Snap – momentka Record – manuální záznam Playback – režim přehrávání záznamů Move – nástroj pro přesunutí lišty

**Režim zobrazení:** Určuje počet kanálů, které se zobrazí na jedné obrazovce.

**Cyklování:** Zobrazuje kanály postupně po sobě podle nastaveného vzoru. Tento režim lze použít pouze v případě, že režim zobrazení nezobrazuje všech 16 kanálů najednou.

**Nastavení barev:** Umožňuje nastavení barev živého videa.

**IPC:** Umožňuje měnit nastavení IP kamery (viz kapitola 5.2)

**E-Zoom:** Elektronické přiblížení zvoleného kanálu.

**Audio:** Zapne/vypne audio.

#### **PTZ:**

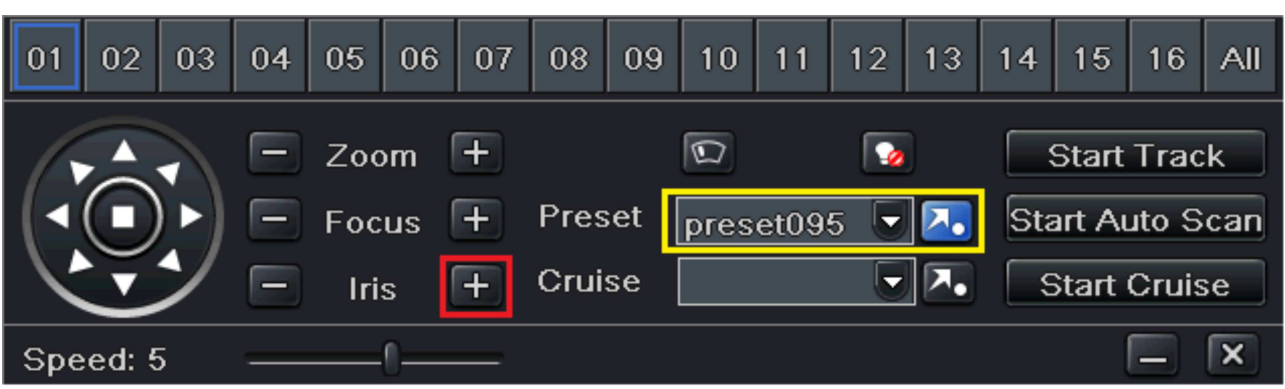

Přejděte na prepozici 95 nebo klikněte na "Iris +" pro zobrazení menu kamery. Některé typy DVR nemusí tuto funkci podporovat.

*Vysvětlivky k obrázku:* Speed – rychlost otáčení kamery Zoom – přiblížení Focus – zaostření Iris – clona Preset – prepozice Cruise – křižování Start Track – zahájit trasování Start Auto Scan – zahájit automatické skenování (rotace kolem nastavené osy) Start Cruise – zahájit křižování

**Momentka:** Pořídí momentku. Tato momentka bude uložena na pevný disk DVR. **Manuální záznam:** Zahájí/ukončí manuální záznam. **Přehrávání:** Vstup do režimu přehrávání záznamů.

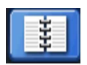

: Otevře hlavní menu.

#### *Nastavení živého videa (Live view setup)*

*1)* Otevřete hlavní menu → Nastavení → Živě.

2) Klikněte na políčko jména kamery pro zobrazení softwarové klávesnice. Pomocí této klávesnice můžete zadat nové jméno kamery, které se zobrazí v živém náhledu.

3) Zaškrtněte políčko "Zobraz název", pokud chcete, aby se název kamery zobrazil v živém náhledu. Zaškrtněte "Vše", pokud chcete použít toto nastavení u všech kanálů.

4) Klikněte na "Potvrdit" pro uložení změn.

#### *Nastavení barev:*

1) Klikněte na tlačítko "Nastavení" u příslušného kanálu. Objeví se menu pro nastavení barev.

2) V tomto menu můžete nastavit jas, kontrast, odstín a sytost barev.

### **4.3 Cyklování (Sequence view)**

1) Otevřete hlavní menu → Nastavení → Živě → Hlavní monitor.

2) Zvolte mód zobrazení a příslušné kanály.

3) Nastavte čas prodlevy (v sekundách). Pomocí směrových šipek se můžete přesouvat mezi stránkami.

4) Klikněte na "Potvrdit" pro uložení změn.

5) Vraťte se do živého náhledu, otevřete hlavní lištu a klikněte na

### **4.4 Maska (Mask view)**

1) Otevřete hlavní menu → Nastavení → Živě → Maska.

2) Klikněte na "Nastavení" u příslušného kanálu.

3) Stiskněte levé tlačítko myši a tažením myši označte oblast masky. Masku vytvoříte uvolněním tlačítka myši. Na jednom kanále lze vytvořit maximálně 3 masky

4) Stiskněte pravé tlačítko myši.

5) Klikněte na "Potvrdit" pro uložení změn.

Pro smazání masky proveďte následující kroky:

1) Otevřete hlavní menu → Nastavení → Živě → Maska. Klikněte na "Nastavení" u příslušného kanálu.

2) Masku smažete dvojklikem.

3) Stiskněte pravé tlačítko myši a klikněte na "Potvrdit" pro uložení změn.

### **4.5 Oblast zájmu (ROI)**

1) Otevřete hlavní menu → Nastavení → Živě → ROI.

2) Klikněte na "Nastavení" u příslušného kanálu.

3) Zaškrtněte "Povolit", poté tažením myši vytvořte oblast. Na jednom kanále lze nastavit nejvýše 3 oblasti.

4) Pomocí jezdce nastavte citlivost detekce. Čím vyšší je číslo, tím vyšší je citlivost.

5) Klikněte na symbol diskety pro uložení změn, nebo na symbol "X" pro zavření menu bez uložení změn.

### **5 Přidání IP kamery (Add IP camera)**

### **5.1 Přidání IP kamery (Add IP kamera)**

#### **Přes LAN:**

1) Otevřete hlavní menu  $\rightarrow$  IP kamera.

2) Klikněte na tlačítko "Hledat" pro zobrazení zařízení připojených v lokální síti. IP kamery, které podporují standard ONVIF mohou být také přidány ručně. Klikněte na "Obnovit" pro aktualizaci seznamu zařízení. Označte příslušnou kameru a klikněte na "Nastavení".

*Poznámka: DVR a kamera se musejí nacházet ve stejném segmentu lokální sítě. Pokud je tedy IP adresa DVR 192.168.1.2, IP adresa kamery musí být v rozsahu 192.168.1.0 až 192.168.1.255*

3) Zaškrtněte příslušnou kameru a klikněte na "OK". Poté klikněte na "Potvrdit" pro uložení změn. Kamera se poté objeví ve správci zařízení. Pokud je status kamery "Připojeno", byla úspěšně přidána.

Pokud chcete změnit nastavení kamery, označte ji, a klikněte na "Nastavení".

#### **Přes WAN:**

1) Otevřete hlavní menu  $\rightarrow$  IP kamera.

2) Klikněte na "Přidat". Zaškrtněte "Povolit", zvolte kanál, výrobce a zadejte IP adresu kamery, serverový port, uživatelské jméno a heslo.

*Poznámka: Pokud je DVR i kamera ve WAN, je nutné zadat WAN IP adresu kamery.*

#### **5.2 Nastavení kamery (IP camera settings)**

1) Otevřete hlavní menu → Nastavení → Živě → Cam parameter. Zde můžete nastavit převrácení obrazu podle vodorovné nebo svislé osy (případně podle obou).

2) Zvolte režim zaostření podle typu objektivu kamery.

- 3) Nastavte přiblížení a zaostření.
- 4) Klikněte na "Uložit" pro uložení změn.

Toto menu lze také rychle otevřít kliknutím na "IPC" na hlavní nástrojové liště.

### **6 Záznam (Record)**

Před započetím záznamu je nutné zformátovat disk. Otevřete hlavní menu → Správa disku. Označte příslušný disk a klikněte na "Formát".

### **6.1 Nastavení záznamu (Record settings)**

1) Otevřete hlavní menu → Nastavení → Záznam. Zaškrtněte "Záznam", případně "Audio", u příslušných kanálů, poté klikněte na "Potvrdit" pro uložení změn.

2) Přejděte na záložku "Bitrate záznamu".

*Rozlišení:* rozlišení obrazu

*fps:* počet snímků za sekundu

*Kódování:*CBR (konstantní datový tok), nebo VBR (proměnný datový tok)

*Kvalita:* kvalita obrazu; tuto položku lze nastavit pouze u kódování CBR

*Max. Bitrate:* maximální datový tok

3) Přejděte na záložku "Čas". Nastavte dobu pre-alarmu (záznam před alarmovou událostí) a postalarmu (záznam po alarmové události) a dobu vypršení (doba ve dnech, po které budou záznamy mazány).

4) Přejděte na záložku "Razítko". Zaškrtněte "Název kamery", pokud chcete, aby se název kamery zobrazoval v režimu živého náhledu. Zaškrtněte "Razítko času" pokud chcete, aby se časové razítko zobrazovalo v režimu živého náhledu. Klikněte na "Nastavení" pro určení pozice časového razítka a názvu kamery.

5) Přejděte na záložku "Recyklace záznamů". Zaškrtněte "Recyklace záznamů", pokud chcete zapnout funkci přepisování záznamů při zaplnění disku.

### **6.2 Manuální záznam (Manual record)**

Stiskněte pravé tlačítko myši pro otevření hlavní nástrojové lišty. Poté klikněte na tlačítko "REC".

### **6.3 Plánovaný záznam (Schedule record)**

1) Otevřete hlavní menu → Nastavení → Plánovač.

2) Klikněte na symbol tužky a označte políčka rastru podle doby, kdy má být prováděn záznam. Pokud chcete zrušit záznam v určitou dobu, klikněte na symbol gumy a vymažte příslušná políčka rastru. Pomocí tlačítka "Kopírovat" můžete zkopírovat nastavení na ostatní kanály.

Dvojklikem na rastr otevřete menu pro nastavení týdenního plánu.

1) Zvolte den, nastavte počáteční a koncový čas, poté klikněte na  $\blacksquare$ 

2) Nastavte ostatní dny, poté klikněte na "Potvrdit" pro uložení změn.

### **6.4 Záznam na základě detekce pohybu (Motion based recording)**

1) Otevřete hlavní menu → Nastavení → Plánovač → Detekce. Nastavení je stejné jako u klasického plánovače (viz kapitola 6.3).

2) Otevřete hlavní menu → Nastavení → Alarmy → Detekce. Zaškrtněte "Povolit" u příslušných kanálů, poté u těchto kanálů nastavte oblast detekce kliknutím na "Nastavení" ve sloupci "Oblast". 3) Klikněte na "Nastavení" ve sloupci "Spínač". Přejděte na záložku "Záznam na", zvolte příslušný kanál a klikněte na "OK".

4) Přepněte se na záložku "Plánovač" a nastavte časový plán (viz kapitola 6.3).

*Poznámka: Plánovač detekce a plánovač alarmu detekce se musejí shodovat, jinak nemusí dojít ke spuštění záznamu.*

### **6.5 Záznam na základě externího alarmu (Sensor based recording)**

1) Otevřete hlavní menu → Nastavení → Plánovač → Senzor. Nastavení je stejné jako u klasického plánovače (viz kapitola 6.3).

2) Otevřete hlavní menu → Nastavení → Alarmy → Senzory. Zaškrtněte "Povolit" u příslušných kanálů a zvolte typ senzoru (NO – spínací kontakt, nebo NC – rozpínací kontakt).

3) Přejděte na záložku "Obsluha alarmu". Klikněte na tlačítko "Nastavení" ve sloupci "Spínač". Přejděte na záložku "Záznam na", zvolte příslušný kanál a klikněte na "OK".

4) Přepněte se na záložku "Plánovač" a nastavte časový plán (viz kapitola 6.3).

*Poznámka: Plánovač senzoru a plánovač alarmu senzoru se musejí shodovat, jinak nemusí dojít ke spuštění záznamu.*

### **7 Přehrávání (Playback)**

### **7.1 Přehrávání (Playback)**

Stiskněte pravé tlačítko myši pro otevření hlavní nástrojové lišty, poté klikněte na . **D**nastavte dobu a poté klikněte opět na

Pokud tedy nastavíte například 5 minut, po kliknutí na příslušné tlačítko se přehraje posledních 5 minut živého videa.

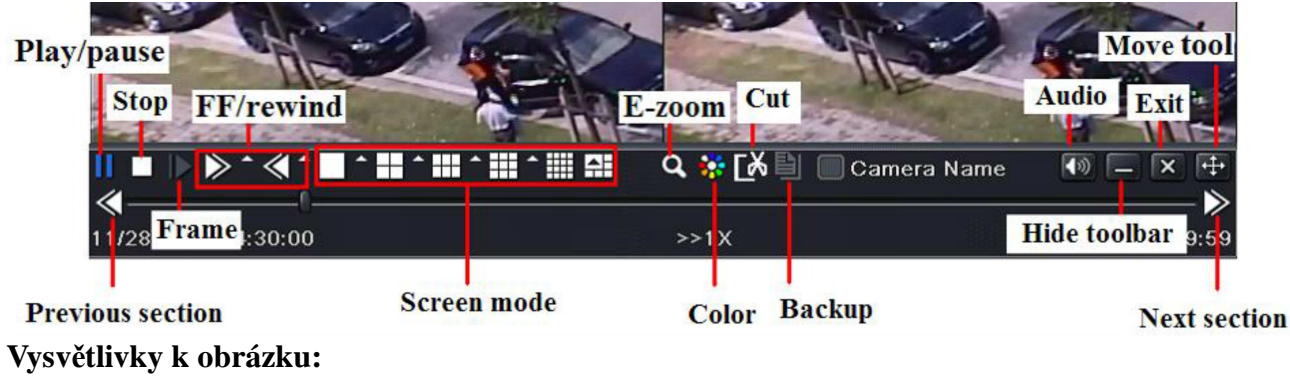

Play/pause – přehrávání/pauza Stop – stop

FF/rewind – zrychlené přehrávání/zpětné přehrávání Frame – V režimu Pauza klikejte na toto tlačítko pro přehrávání záznamu snímek po snímku Screen mode – režim zobrazení E-Zoom – elektronické přiblížení Color – nastavení barev Cut – režim střihu Backup – režim zálohování Audio – zapnutí/vypnutí audia Hide toolbar – skrýt nástrojovou lištu Exit – zavřít Move tool – nástroj pro přesunutí lišty

### **7.2 Vyhledávání záznamů podle času (Playback by time search)**

- 1) Otevřete hlavní menu → Vyhledat.
- 2) Zvolte datum, zaškrtněte příslušné kanály a klikněte na "Hledat". Zvýrazněné datum obsahuje záznam.

3) Záznam lze také vyhledat kliknutím na rastr nebo zadáním času do pole "Začátek" a kliknutím na .Hledat".

4) Zvolte režim zobrazení a klikněte na

### **7.3 Vyhledávání záznamů podle událostí (Playback by event search)**

1) Otevřete hlavní menu → Vyhledat → Vyhledat události.

- 2) Zvolte datum a zaškrtněte příslušné kanály.
- 3) Zaškrtněte typ události (Detekce, Senzor, nebo Vše).
- 4) Klikněte na "Hledat".
- 5) Záznam přehrajete dvojklikem.

### **7.4 Vyhledávání záznamů prostřednictvím správce souborů (Playback by file search)**

- 1) Otevřete hlavní menu → Vyhledat → Správce souborů.
- 2) Zvolte datum a zaškrtněte příslušné kanály. Zvýrazněné datum obsahuje záznam.
- 3) Klikněte na "Hledat".
- 4) Zaškrtněte "Vše", pokud chcete pracovat se všemi soubory.
- 5) Záznam přehrajete dvojklikem.

Zamknutí souboru: Označte záznam a klikněte na "Zamknout". Zamčený soubor nelze smazat ani přepsat.

Odemknutí souboru: Označte zamčený soubor a klikněte na "Odemknout".

Smazání souboru: Označte odemčený soubor a klikněte na "Smazat".

### **7.5 Nastavení momentek a vyhledávání záznamů pomocí snímků (Snap setting and playback by picture search)**

**7.5.1 Nastavení momentek (Snap settings)**

#### **Manuální momentka**

Stiskněte pravé tlačítko myši pro otevření hlavní nástrojové lišty, poté klikněte na **O** 

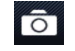

#### **Automatická momentka**

1) Otevřete hlavní menu → Nastavení → Záznam → Fotka. Nastavte rozlišení momentky, kvalitu obrazu, počet snímků a interval mezi jednotlivými snímky. 2) Klikněte na "Potvrdit" pro uložení změn.

#### **Momentka při detekci pohybu**

1) Otevřete hlavní menu → Nastavení → Alarmy → Detekce a nastavte oblast detekce pohybu (viz kapitola 9.2).

2) Klikněte na "Nastavení" u položky "Spínač". Zaškrtněte příslušné kanály u položky "Fotka" a klikněte na "OK".

3) Nastavte plánovač pro alarm detekce (viz kapitola 6.3).

4) Klikněte na "Potvrdit" pro uložení změn.

#### **Momentka při externím alarmu**

1) Otevřete hlavní menu → Nastavení → Alarmy → Senzor. Zaškrtněte "Povolit" u příslušných kanálů a vyberte typ senzoru (NO – spínací kontakt, nebo NC – rozpínací kontakt).

2) Přejděte na záložku "Obsluha alarmu" a klikněte na "Nastavení" u položky "Spínač". Zaškrtněte příslušné kanály u položky "Fotka" a klikněte na "OK".

3) Nastavte plánovač pro alarm senzoru (viz kapitola 6.3).

4) Klikněte na "Potvrdit" pro uložení změn.

**7.5.2 Vyhledávání záznamů podle snímků (Playback by picture search)**

1) Otevřete hlavní menu → Vyhledat → Obraz.

2) Zvolte datum a příslušné kanály.

3) Klikněte na "Hledat".

4) Záznam spustíte dvojklikem na obrázek.

### **8 Zálohování (Backup)**

### **8.1 Zálohování (Backup)**

1) Otevřete hlavní menu  $\rightarrow$  Záloha.

2) Zadejte počáteční a koncový čas, zaškrtněte příslušné kanály a klikněte na "Hledat".

3) Zaškrtněte příslušné soubory a klikněte na "Záloha". Pokud chcete zálohovat všechny soubory, zaškrtněte "Vše" a klikněte na "Záloha".

4) Klikněte na "Start" pro zahájení zálohování.

*Poznámka: Pokud jsou záznamy uloženy ve formátu DVR, lze je přehrát pouze speciálním přehrávačem, který najdete na přiloženém CD. Pokud jsou záznamy uloženy ve formátu AVI, lze je přehrát jakýmkoliv multimediálním přehrávačem.*

### **8.2 Režim střihu (Clip backup)**

1) Vložte flashdisk do USB portu DVR.

2) V režimu přehrávání záznamů klikněte na **pro zahájení střihu. Pokud chcete střih ukončit**, klikněte na toto tlačítko podruhé.

3) Klikněte na ikonu poté klikněte na "Start" pro zahájení zálohy.

### **9 Alarm (Alarm)**

### **9.1 Externí alarm (Sensor alarm)**

- 1) Otevřete hlavní menu → Nastavení → Alarmy → Senzory.
- 2) Zaškrtněte "Povolit" u příslušných kanálů.
- 3) Zvolte typ senzoru (NO spínací kontakt, nebo NC rozpínací kontakt).
- 4) Klikněte na "Potvrdit" pro uložení změn.
- 5) Přejděte na záložku "Obsluha alarmu" a nastavte dobu trvání alarmu.
- 6) Klikněte na "Nastavení" u položky "Spínač".
	- *Bzučák* zvuková indikace alarmu
	- *Zobrazit celou obrazovku* zvolený kanál se zobrazí na celou obrazovku
	- *Na alarmový výstup* alarm aktivuje zaškrtnuté alarmové výstupy
	- *Email* při alarmu DVR zašle email s upozorněním na nastavenou adresu
	- *Fotka* při alarmu DVR pořídí momentku ze zaškrtnutých kanálů

7) Přejděte na záložku "Záznam na" a zaškrtněte kanály, které se mají při alarmu zaznamenávat. Klikněte na "OK" pro uložení změn.

8) Přejděte na záložku "Na PTZ". Zde můžete nastavit zapnutí křižování, trasování nebo přechod na prepozici v případě externího alarmu. Na jeden alarm může reagovat i více PTZ kamer.

9) Zavřete současné okno a přejděte na záložku "Plánovač". V kapitole 6.3 najdete nastavení plánovače.

*Poznámka: Je důležité nastavit plánovač alarmu senzoru, bez něj nebude tato funkce pracovat.*

### **9.2 Alarm při detekci pohybu (Motion alarm)**

1) Otevřete hlavní menu → Nastavení → Alarmy → Detekce.

2) Zaškrtněte "Povolit" u příslušných kanálů a nastavte dobu alarmu. Během této doby bude ignorován další pohyb. Pokud je tedy doba trvání alarmu 10 sekund, systém bude všechny pohyby během této doby považovat za součást pohybu, který spustil alarm.

3) Další kroky jsou stejné jako kroky 6, 7 a 8 v kapitole 9.1.

4) Klikněte na "Nastavení" u položky "Oblast".

5) Pomocí jezdce nastavte citlivost detekce (v rozsahu 1-8). Čím vyšší je číslo, tím vyšší je citlivost. Oblast detekce vymezíte tažením myši při stisknutém levém tlačítku.

Označí celou plochu jako oblast detekce

命

Smaže všechny nastavené oblasti detekce

А Test citlivosti detekce

**Fal** Uložení změn

Zavření menu bez uložení změn ~

6) Zaškrtněte "Vše", pokud chcete toto nastavení uplatnit na všechny kanály.

7) Klikněte na "Potvrdit" pro uložení změn.

8) Přejděte na záložku "Plánovač". V kapitole 6.3 najdete nastavení plánovače.

### **9.3 Alarm ztráty videa (Video loss alarm)**

- 1) Otevřete hlavní menu → Nastavení → Alarmy → Ztráta videa.
- 2) Nastavení je stejné jako u položky 6 v kapitole 9.1.

### **9.4 Ostatní alarmy (Other alarms)**

1) Otevřete hlavní menu → Nastavení → Alarmy → Ostatní alarmy.

2) Vyberte typ alarmu (Disk plný, Kolize IP adres, Odpojen, Varování – disk oslaben, Ztráta disku).

3) Zadejte příslušné parametry.

4) Klikněte na "Potvrdit" pro uložení změn.

### **9.5 Alarmový výstup (Alarm out)**

1) Otevřete hlavní menu → Nastavení → Alarmy → Alarmový výstup.

2) Zadejte název alarmu a dobu alarmu.

3) Přejděte na záložku "Plánovač". Nastavení je stejné jako u klasického plánovače (viz kapitola 6.3).

#### **Zvuková indikace alarmu**

1) Otevřete hlavní menu → Nastavení → Alarmy → Alarmový výstup → Bzučák.

2) Zaškrtněte "Bzučák" a nastavte dobu trvání.

*Poznámka: Plánovač alarmového výstupu se musí shodovat s plánovači ostatních typů alarmů, jinak se alarmový výstup nemusí přepnout.*

### **9.6 Manuální alarm (Manual alarm)**

1) Otevřete hlavní menu → Manuální alarm.

2) Zaškrtněte alarmový výstup a klikněte na "Alarm" pro spuštění manuálního alarmu. Klikněte na "Smazat" pro zrušení manuálního alarmu.

### **10 PTZ (PTZ)**

Nejprve je nutné ujistit se, že DVR i kamera jsou správně nastavené.

#### **Sériový port**

1) Otevřete hlavní menu → Nastavení → P.T.Z.

2) Zaškrtněte "Povolit" u příslušných kanálů a zadejte adresu, protokol a přenosovou rychlost podle parametrů PTZ kamery.

3) Zaškrtněte "Vše", pokud toto nastavení chcete aplikovat na všechny kanály.

- *Adresa* adresa PTZ kamery
- *Přenosová rychlost* přenosová rychlost PTZ kamery; lze nastavit 110, 300, 600, 1200, 1400, 2400, 4800, 9600, 19200, 34800, 57600, 115200, 230400, 460800 a 921600.
- *Protokol* komunikační protokol PTZ kamery; lze nastavit COC, PELCOP, PELCOD, LILIN, MINKING, NEON, STAR, VIDO, DCSP, VISCA, SAMSUNG, RM110, HY, Ncontrol.
- *Simulace křižování* pokud je tato volba zaškrtnuta, kamera bude křižovat mezi prepozicemi, i když tuto funkci nepodporuje.

#### **Rozšířené nastavení**

Otevřete hlavní menu → Nastavení → P.T.Z. → Rozšířené

#### **Nastavení prepozice**

1) Otevřete hlavní menu → Nastavení → P.T.Z. → Rozšířené a klikněte na "Nastavení" u položky "Prepozice".

2) Zaškrtněte "Povolit" u příslušných prepozic, zadejte jména prepozic, poté klikněte na .Nastavení".

3) Nastavte PTZ kameru do požadované polohy.

4) Zvolte číslo prepozice.

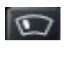

 $\overline{\mathbf{x}}$ 

Zapne/vypne stěrač (PTZ kamera musí tuto funkci podporovat)

Zapne/vypne světlo (PTZ kamera musí tuto funkci podporovat)

5) Klikněte na "Uložit".

Skryje nástrojovou lištu

Zavře menu bez uložení změn

6) Vrať te se zpět do předchozího menu a klikněte na "OK" pro uložení změn.

#### **Nastavení křižování**

1) Otevřete hlavní menu → Nastavení → P.T.Z. → Rozšířené a klikněte na "Nastavení" u položky "Křižování".

2) Klikněte na "Přidat" pro přidání nového křižování (lze uložit nejvýše 8 křižování).

3) Označte křižování a klikněte na "Nastavení" pro změnu parametrů.

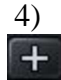

Nastavení rychlosti přechodu na prepozici a doby výdrže na prepozici Smazání prepozice

 $|\bullet|$ 

不

 $\mathbf{J}$ 

需

Změna parametrů prepozice Přesun prepozice na první místo v seznamu

 $\uparrow$ 

Přesun prepozice o pozici výš Přesun prepozice o pozici níž

 $\mathbf{L}$ Přesun prepozice na poslední místo v seznamu

Klikněte na "Náhled" pro otestování křižování. Klikněte na "OK" pro uložení změn.

#### **Nastavení trasování**

1) Otevřete hlavní menu → Nastavení → P.T.Z. → Rozšířené a klikněte na "Nastavení" u položky "Trasování".

2) Klikněte na "Spustit záznam" pro započetí nahrávání vzoru pro trasování. Klikněte na toto tlačítko znovu pro ukončení záznamu vzoru.

- 3) Klikněte na "Trasovat" pro otestování trasování
- 4)

**The Contract of the Contract of the Contract of the Contract of the Contract of the Contract of the Contract of the Contract of the Contract of the Contract of the Contract of the Contract of the Contract of the Contract** 

Skryje nástrojovou lištu

∣×∶

#### Zavře menu

Nakonec klikněte na "OK" pro uložení změn.

### **11 Nastavení sítě (Network settings)**

### **11.1 Síť (Network)**

1) Otevřete hlavní menu → Nastavení → Síť

2) Nastavte HTTP port (výchozí port je 80). Pokud zadáte jinou hodnotu, je nutné tuto hodnotu zadat za dvojtečku na konci adresy v internetovém prohlížeči. Pokud je tedy IP adresa zařízení 192.168.1.2 a HTTP port je 82, do prohlížeče zadáte http://192.168.1.2:82

3) Nastavte serverový port (výchozí port je 6036).

4) Nastavte připojení k internetu. Existují tři způsoby.

- Pokud používáte dynamickou IP adresu server zaškrtněte volbu "Získat IP automaticky".
- ► Pokud používáte statickou IP adresu, zrušte volbu "Získat IP automaticky". Poté zadejte IP adresu, bránu, masku, hlavní DNS server a záložní DNS server.
- Pokud používáte PPPoE, zrušte volbu "Získat IP automaticky" a zaškrtněte volbu "PPPoE".

Poté zadejte uživatelské jméno a heslo.

5) Kliknutím na tlačítko "Otestovat" otestujete nastavení sítě.

6) Klikněte na "Potvrdit" pro uložení změn.

### **11.2 Sub-stream (Sub-stream)**

1) Otevřete hlavní menu → Nastavení → Síť → Sub-stream.

2) Nastavte rozlišení, fps (počet snímků za sekundu), kódování (VBR nebo CBR), kvalitu obrazu a maximální datový tok.

3) Klikněte na "Vše" pro uplatnění nastavení u všech kanálů.

### **11.3 Email (Email)**

1) Otevřete hlavní menu → Nastavení → Síť → Email.

2) Zadejte adresu SMTP serveru a serverový port. Zaškrtněte volbu "SSL" pro zabezpečené připojení.

3) Do pole "Odesílatel" zadejte emailovou adresu odesílatele, do pole "Heslo" zadejte heslo pro tuto emailovou adresu.

4) Do polí "Adresát1" až "Adresát3" zadejte emailové adresy příjemců. Zaškrtněte "Počet připojených snímků" pokud chcete k emailu přidat momentku.

### **11.4 Server (Server)**

Tato funkce je využívána hlavně pro připojení k ECMS/NVMS.

1) Otevřete hlavní menu → Nastavení → Síť → Server a zaškrtněte "Povolit".

2) Ujistěte se, že IP adresa NVMS a serverový port jsou zadány správně. Výchozí adresa serverového portu je 2009.

3) Povolte automatická hlášení v ECMS při přidávání nového zařízení. Poté nastavte ID zařízení a zadejte parametry zařízení do ECMS/NVMS.

### **11.5 NAT (NAT)**

1) Otevřete hlavní menu → Nastavení → Síť → NAT.

2) Zaškrtněte "NAT Enable" a zadejte adresu NAT serveru (výchozí adresa je www.autonat.com).

3) Klikněte na "Potvrdit" pro uložení změn.

### **11.6 Další nastavení (Other settings)**

Přes toto rozhraní lze rychle zaregistrovat doménu.

1) Nastavte IP adresu podle kapitoly 11.1, poté přejděte na záložku "Další nastavení".

2) Zadejte doménu.

3) Klikněte na "Registrovat". Pokud se objeví potvrzující hlášení, registrace domény proběhla úspěšně.

#### **Nastavení UPnP**

Můžete použít UPnP pro rychlé připojení přes WAN bez nutnosti přesměrování portů. Před zapnutím této funkce se ujistěte, že IP adresa, brána, maska a adresy DNS serverů jsou správně

nastaveny. Dále se ujistěte, že router podporuje UPnP. Zaškrtněte "UPnP" v DVR a povolte tuto funkci také v routeru.

### **12 Další nastavení (Other settings)**

### **12.1 Základní nastavení (Basic configuration)**

1) Otevřete hlavní menu → Nastavení → Základní.

2) Zde můžete nastavit následující parametry:

**Název zařízení:** Jméno zařízení

**ID zařízení:** ID zařízení, používá se při spojení s dálkovým ovladačem nebo PTZ kamerou

**Formát videa:** Lze vybrat NTSC nebo PAL

**Kontrola hesla:** Zaškrtněte tuto položku pokud chcete, aby systém pro přihlášení požadoval uživatelské jméno a heslo.

**Zobrazit systémový čas:** Zaškrtněte tuto položku, pokud chcete zobrazit systémový čas.

**Max. Počet online uživatelů:** Maximální počet uživatelů, kteří mohou být v jednu chvíli připojeni k zařízení.

**Video výstup:** Rozlišení video výstupu

**Jazyk:** Systémový jazyk

**Spořič obrazovky [M]:** Doba nečinnosti, po které se zapne spořič obrazovky.

**Průvodce po spuštění:** Zaškrtněte tuto volbu, pokud chcete, aby se při každém spuštění zařízení otevřel Průvodce po spuštění.

**Žádný obraz při odhlášení:** Zaškrtněte tuto volbu, pokud chcete, aby při odhlášení uživatel nemohl vidět obraz kamer.

**12.1.2 Čas a datum (Time & date)**

1) Otevřete hlavní menu → Nastavení → Základní → Datum & čas.

2) Nastavte formát data, formát času, časové pásmo. Zaškrtněte "Synch. Čas s NTP serverem", pokud chcete synchronizovat čas s NTP serverem. Kliknutím na "Aktualizuj" se systémový čas nastaví podle času NTP serveru.

3) Klikněte na "Potvrdit" pro uložení změn.

**12.1.3 Letní čas (DST)**

1) Otevřete hlavní menu → Nastavení → Základní → DST.

2) Zaškrtněte "Letní čas-DST", nastavte časový posun, začátek časového posunu a konec časového posunu.

3) Klikněte na "Potvrdit" pro uložení změn.

### **12.2 Rozšířené nastavení (Advanced settings)**

Otevřete hlavní menu → Nastavení → Rozšířené.

**12.2.1 Reset (Reset)**

Uvede zařízení do výchozího továrního nastavení.

#### **12.2.2 Import/Export (Import/Export)**

Můžete zálohovat záznamy na USB flashdisk nebo naopak přenést záznamy z USB flashdisku do DVR.

#### **12.2.3 Černý/bílý seznam (Block/Allow list)**

Zde můžete buď zakázat přístup IP adresám na seznamu, nebo zakázat přístup všem kromě IP adres na seznamu.

### **13 Správce zařízení (Device management)**

### **13.1 Správa uživatelů (User management)**

**13.1.1 Přidání, odebrání a úprava uživatele (Add, delete & modify user)**

#### **Přidání uživatele**

1) Otevřete hlavní menu → Nastavení → Uživatelé.

2) Klikněte na "Přidat".

3) Zadejte uživatelské jméno, heslo a typ uživatele. Pokud zaškrtnete "Povinná MAC adresa PC", daný uživatel se bude moci připojit pouze přes zařízení s MAC adresou zadanou níže.

- 4) Klikněte na "OK" pro potvrzení změn.
- 5) Přejděte na záložku "Oprávnění" a nastavte uživatelská práva.
- 6) Klikněte na "OK" pro uložení změn.

#### **Odebrání uživatele**

- 1) Otevřete hlavní menu → Nastavení → Uživatelé.
- 2) Označte uživatele a klikněte na "Smazat".

#### **Úprava uživatele**

- 1) Otevřete hlavní menu → Nastavení → Uživatelé.
- 2) Označte uživatele a klikněte na "Nastavení".

#### **Změna hesla**

- 1) Otevřete hlavní menu → Nastavení → Uživatelé.
- 2) Označte uživatele a klikněte na "Změnit heslo".

#### **13.1.2 Uživatelé online (Online users)**

Tato funkce umožňuje správci sledovat počet připojených uživatelů a odpojit určitého uživatele. Otevřete hlavní menu → Informace → Online uživatelé.

#### **Obnovit:** Aktualizuje seznam uživatelů.

**Odpojen:** Zadejte čas, zvolte uživatele a klikněte na "Odpojen". Daný uživatel se poté nebude moci přihlásit v nastavenou dobu. Po uplynutí této doby se daný uživatel bude moci opět normálně přihlásit.

**13.1.3 Odhlášení (Logoff)**

Otevřete hlavní menu → Odhlásit.

### **13.2 Správa disků (Disk management)**

Otevřete hlavní menu → Správa disku.

#### **Naformátování disku**

- 1) Otevřete hlavní menu  $\rightarrow$  Správa disku.
- 2) Klikněte na "Obnovit" pro aktualizaci seznamu disků.

3) Označte příslušný disk a klikněte na "Formát".

*Poznámka: Při formátování se smažou veškerá data, která byla na disku uložena.*

#### **Informace o disku**

Otevřete hlavní menu → Správa disků → Rozšířené. Zde najdete informace o modelu disku, sériovém čísle, verzi firmwaru a stavu disku. Také můžete monitorovat teplotu disku, vnitřní obvody nebo dielektrický materiál disku. Systém také upozorní na potenciální komplikace.

#### **13.3 Informace (View information)**

Otevřete hlavní menu → Informace.

- Kliknutím na "Systém" získáte informace o verzi hardwaru, MCU, kernelu (jádra), ID zařízení, atd.
- > Kliknutím na "Událost" získáte informace o událostech (detekce pohybu, ztráta videa, externí alarm). Nastavením data a času lze snadno nalézt konkrétní událost. Seznam také může být exportován jako HTML soubor na USB flashdisk po kliknutí na tlačítko "Exportovat".
- Eliknutím na "Log" získáte informace o systémových hlášeních. Tato hlášení se dělí na následující kategorie: Obsluha, Nastavení, Přehrát, Záloha, Vyhledat, Kontrola informací, Chyba. Seznam také může být exportován jako HTML soubor na USB flashdisk po kliknutí na tlačítko "Exportovat".
- ► Kliknutím na "Síť" získáte informace o nastavení sítě.
- Kliknutím na "Online uživatelé" získáte informace o tom, kteří uživatelé jsou právě k DVR připojení.
- $\triangleright$  Kliknutím na "Záznam" získáte informace o nastavení záznamu.
- Kliknutím na "QRCODE" můžete zobrazit QR-kód zařízení. Tento kód lze použít pro vzdálený přístup přes chytrý telefon.

### **13.4 Vypnutí (Shutdown)**

Otevřete hlavní menu  $\rightarrow$  Vypnout. Poté klikněte na "OK" pro potvrzení.

### **13.5 Aktualizace firmwaru (Upgrade)**

Aktualizaci firmwaru lze provést pouze prostřednictvím USB flashdisku. Aktuální verzi firmwaru můžete získat od svého dodavatele.

1) Zkopírujte příslušné soubory do kořenové složky USB flashdisku.

2) Vložte flashdisk do předního USB portu zařízení.

3) Otevřete hlavní menu  $\rightarrow$  Aktualizace.

4) Označte příslušný soubor a klikněte na "Aktualizuj".

### **14 Vzdálený dohled (Remote surveillance)**

### **14.1 Vzdálený dohled v IE prostřednictvím NAT (IE remote surveillance by NAT)**

**14.1.1 Nastavení NAT (NAT settings)**

1) DVR musí být zapnuté a připojené k síti.

2) Otevřete hlavní menu → Nastavení → Síť. Pokud používáte dynamickou IP adresu, zaškrtněte volbu "Získat IP automaticky", jinak zadejte ručně IP adresu, bránu a masku.

3) Zadejte IP adresu hlavního a záložního DNS serveru.

4) Přejděte na záložku "NAT".

5) Zaškrtněte "NAT Enable" a zadejte adresu NAT serveru (výchozí adresa je www.autonat.com).

3) Klikněte na "Potvrdit" pro uložení změn.

**14.1.2 Přístup přes NAT (NAT access)**

Zadejte do IE adresu NAT serveru. Při prvním připojení budete upozorněni na nutnost nainstalování ovládacího prvku ActiveX.

*Poznámka: Pokud se ovládací prvek ActiveX nenainstaluje, otevřete Nástroje → Možnosti Internetu → Zabezpečení a zvolte "Vlastní úroveň". Poté zaškrtnete "Povolit" u položek "Stahovat nepodepsané ovládací prvky ActiveX" a "Inicializovat a skriptovat ovládací prvky ActiveX, které nebyly označeny jako bezpečné".*

Po nainstalování ovládacího prvku ActiveX aktualizujte stránku. Objeví se přihlašovací obrazovka.

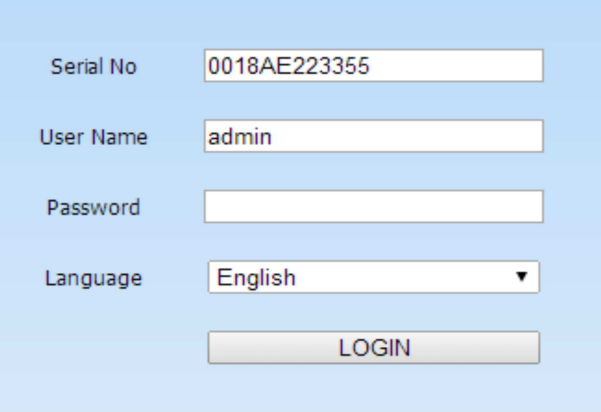

#### **Vysvětlivky k obrázku:**

Serial No – MAC adresa DVR (otevřete hlavní menu  $\rightarrow$  Informace  $\rightarrow$  Síť, abyste zjistili MAC adresu zařízení). User Name – uživatelské jméno Password – Heslo Language – Jazyk

### **14.2 Vzdálený dohled v IE prostřednictvím LAN a WAN (IE remote surveillance via LAN & WAN)**

#### **14.2.1 LAN (LAN)**

1) Otevřete hlavní menu → Nastavení → Síť. Pokud používáte statickou IP adresu, je nutné ručně zadat IP adresu, bránu, masku a hlavní a záložní DNS server. Pokud používáte dynamickou IP adresu, zaškrtněte "Získat IP automaticky" a ujistěte se, že DHCP je aktivován i v routeru.

2) Otevřete hlavní menu → Nastavení → Záznam a nastavte parametry záznamu.

3) Otevřete IE a zadejte do něj IP adresu DVR.

4) Při prvním připojení budete upozorněni na nutnost stáhnout ovládací prvek ActiveX. Po dokončení instalace ActiveX obnovte stránku, objeví se přihlašovací stránka. Zadejte uživatelské jméno (výchozí uživatelské jméno je "admin") a heslo (výchozí heslo je "123456") a klikněte na "Login".

*Poznámka: Pokud používáte jiný HTTP port než 80, je nutné číslo portu uvést za dvojtečku na konci adresy. Pokud je tedy IP adresa DVR 192.16.1.2 a HTTP port 82, do IE zadáte http://192.168.1.2:82*

#### **14.2.1 WAN (WAN)**

#### **Připojení přes router/virtuální server**

1) Otevřete hlavní menu → Nastavení → Síť. Pokud používáte statickou IP adresu, je nutné ručně zadat IP adresu, bránu, masku a hlavní a záložní DNS server. Pokud používáte dynamickou IP adresu, zaškrtněte "Získat IP automaticky" a ujistěte se, že DHCP je aktivován i v routeru.

2) V routeru nastavte přesměrování portů na lokální IP adresu zařízení. Pokud využíváte funkci UPnP, tento krok můžete přeskočit.

3) Pokud chcete použít DDNS, je nutné zaregistrovat si doménu.

4) Otevřete IE a zadejte do něj IP adresu DVR nebo doménu. Pokud používáte jiný HTTP port než 80, je nutné číslo portu uvést za dvojtečku na konci adresy.

5) Při prvním připojení budete upozorněni na nutnost stáhnout ovládací prvek ActiveX. Po dokončení instalace ActiveX obnovte stránku, objeví se přihlašovací stránka. Zadejte uživatelské jméno (výchozí uživatelské jméno je "admin") a heslo (výchozí heslo je "123456") a klikněte na "Login".

#### **Přímé připojení**

1) Otevřete hlavní menu → Nastavení → Síť. Povolte PPPoE, zadejte uživatelské jméno a heslo od poskytovatele a klikněte na "Potvrdit" pro uložení změn.

- 2) K zařízení se poté budete moci připojit přes WAN IP adresu DVR.
- 3) Viz kroky 4 a 5 u Připojení přes router/virtuální server.

### **14.3 Vzdálený dohled přes Apple PC (Remote surveillance through Apple PC)**

*Poznámka: Současná verze podporuje pouze 32-bitový systém. Je tedy nutné spustit prohlížeč Safari v 32-bitovém režimu.*

1) Klikněte pravým tlačítkem myši na ikonu Safari a zvolte "Najít ve vyhledávači".

2) Zvolte "Aplikace", klikněte pravým tlačítkem myši na Safari a zvolte "Získat informace."

3) Zaškrtněte "Otevřít v 32-bitovém režimu".

#### **14.3.1 LAN (LAN)**

1) Klikněte na ikonu jablka, poté zvolte Systémové preference → Internet a bezdrátové sítě → Síť.

2) Klikněte na "Ethernetové připojení".

3) Nastavte DVR podle parametrů z vašeho PC.

4) Spusťte Safari a zadejte do něj lokální IP adresu DVR. Pokud používáte jiný HTTP port než 80, je nutné port uvést za dvojtečku na konci adresy. Při prvním spuštění budete upozorněni na nutnost stáhnout ovládací prvek ActiveX.

5) Klikněte na ikonu šipky, objeví se dialogové okno. Klikněte na "Pokračovat".

6) Zadejte přihlašovací jméno, heslo a klikněte na "OK".

7) Restartujte Safari a opět do něj zadejte IP adresu DVR.

#### **14.3.2 WAN (WAN)**

#### **Připojení přes router/virtuální server**

1) Viz kroky 1 až 3 v kapitole 14.2.1

2) Spusťte Safari a zadejte do něj WAN IP adresu DVR. Při prvním spuštění bude nutné nainstalovat ovládací prvek ActiveX.

#### **Přímé připojení**

Viz kapitola 14.2.1

### **14.4 Živý náhled (Live view)**

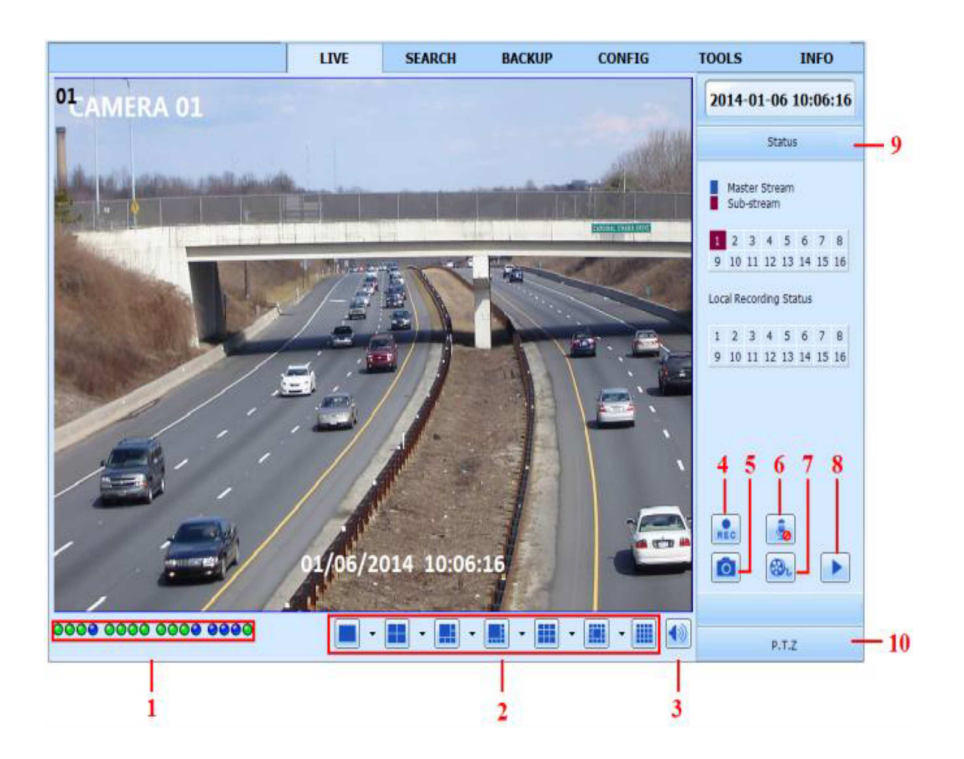

#### **Vysvětlivky k obrázku:**

- 1...Stavové kontrolky kanálů
- 2...Režim zobrazení
- 3...Zapnout/Vypnout Audio
- 4...Manuální záznam
- 5...Momentka
- 6...Obousměrné audio
- 7...Režim střihu
- 8...Přehrávání záznamů
- 9...Stav hlavního streamu/sub-streamu
- 10...PTZ ovládání

#### **PTZ ovládání**

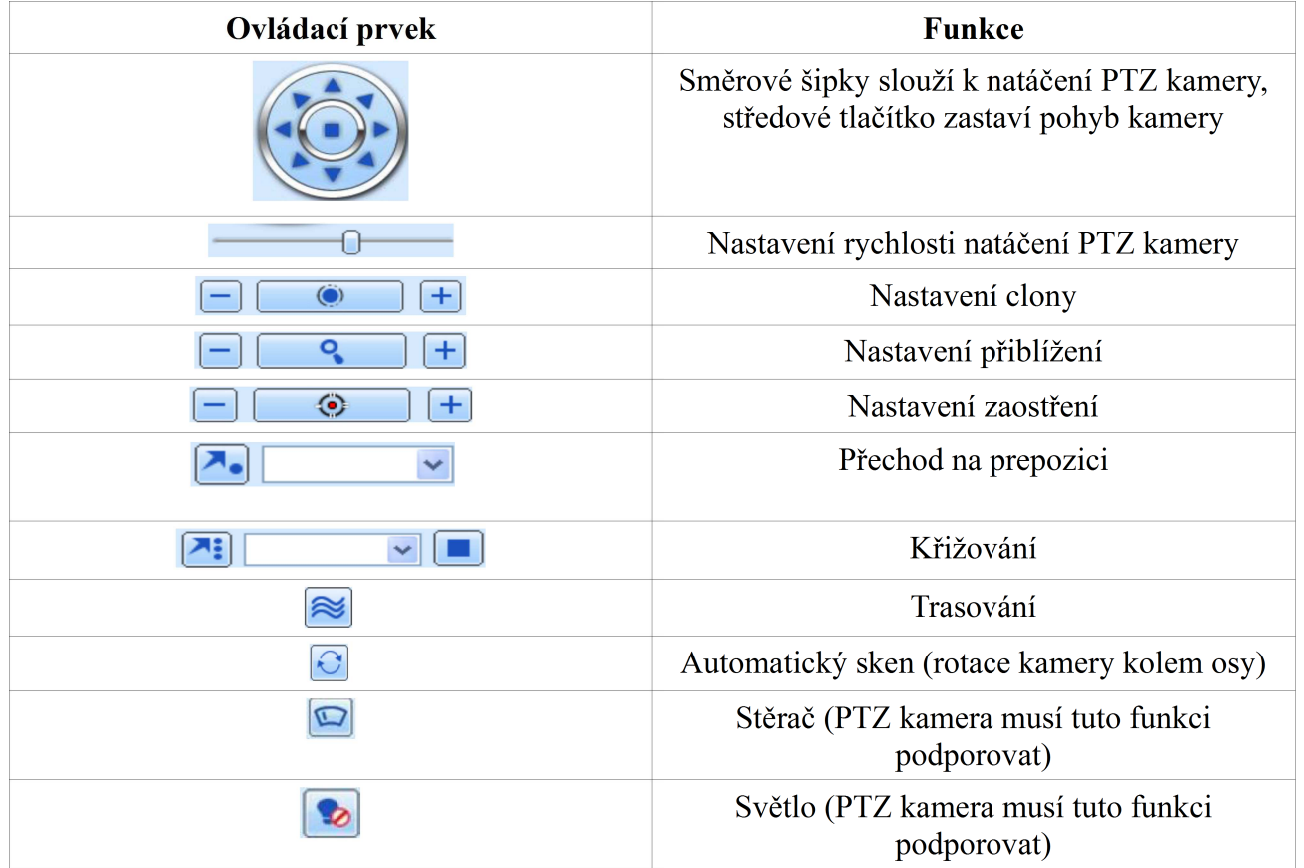

Stisknutím pravého tlačítka myši v režimu živého náhledu vyvoláte rychlé menu.

![](_page_29_Picture_52.jpeg)

#### **Vysvětlivky k obrázku:**

Master stream – hlavní stream

Sub-stream – sub-stream

All to Master stream – přepne všechny kanály do hlavního streamu

All to Sub-stream – přepne všechny kanály do sub-streamu

Enable audio – zapnout audio

Full screen – na celou obrazovku

zoom in – elektronické přiblížení

### **14.5 Vzdálené přehrávání a záloha (Remote playback & backup)**

#### **Vzdálené přehrávání záznamů**

 $\blacktriangleright$ 

Kliknutím na toto tlačítko se zařízení přepne do režimu přehrávání záznamů. Zvolte datum a zaškrtněte příslušné kanály. Systém zobrazí dostupné záznamy. Záznam přehrajete dvojklikem.

#### **Vyhledávání záznamů podle času**

1) Klikněte na Search → Time search.

2) Zvolte datum, čas a zaškrtněte příslušné kanály. Zvýrazněné datum obsahuje záznam. Poté klikněte na "Search".

3) Objeví se seznam záznamů. Označte příslušný záznam a klikněte na "Play".

#### **Vyhledávání záznamů podle událostí**

1) Klikněte na Search → Event Search.

2) Zvolte datum, čas, typ události (Motion – detekce pohybu, nebo Sensor – externí alarm) a zaškrtněte příslušné kanály. Zvýrazněné datum obsahuje záznam. Poté klikněte na "Search".

3) Objeví se seznam záznamů. Označte příslušný záznam a klikněte na "Play".

#### **Správce souborů**

1) Klikněte na Search → File management.

2) Zvolte datum, čas a zaškrtněte příslušné kanály. Zvýrazněné datum obsahuje záznam. Poté klikněte na "Search".

3) Objeví se seznam záznamů. Se soubory lze provádět následující operace:

*Lock:* Zamkne zvolený soubor. Zamknutý soubor nemůže být smazán ani přepsán.

*Unlock:* Odemkne zamčený soubor.

*Delete:* Smaže odemčený soubor.

#### **Vzdálené zálohování**

1 )Klikněte na "Backup" pro přepnutí do režimu zálohování.

2) Zvolte datum, čas a zaškrtněte příslušné kanály. Poté klikněte na "Search".

3) Zvolte soubor a klikněte na "Browse" pro určení místa, na které se záloha uloží. Poté klikněte na "Backup" pro zahájení zálohování.

### **14.6 Vzdálené nastavení systému (Remote system configuration)**

Vzdáleně lze měnit základní nastavení, nastavení živého videa, nastavení záznamu, nastavení plánovače, nastavení alarmu, nastavení sítě, nastavení PTZ ovládání a nastavení uživatelů.

### **14.7 Nástroje (Tools)**

Klikněte na "Tools" pro otevření správce disků. Zde si můžete prohlédnout informace o stavu disků a formátovat disky.

### **14.8 Vzdálená správa (Remote management)**

Kliknutím na "Info" získáte informace o zařízení. Tato položka má 5 podmenu: System (Systém), Event (Události), Log (Systémová hlášení), Network (Síť), Online users (Uživatelé online).

### **Příloha A: Nejčastěji kladené dotazy**

**Otázka:** Proč se zařízení nezapne normálně po připojení k napájení? **Odpověď:**

1) Napájecí kabel je poškozen. Vyměňte napájecí kabel.

2) Vyskytla se závada na zdrojové části DVR. Kontaktujte dodavatele.

**Otázka:** Proč se objeví pouze živý náhled bez menu?

**Odpověď:** JE přepnutý hlavní video výstup DVR. Stiskněte a držte tlačítko "Stop/Exit". Pokud zařízení pípne, znamená to, že došlo k přepnutí hlavního video výstupu.

**Otázka:** Proč není na monitoru nic vidět, když kontrolka napájení svítí?

#### **Odpověď:**

1) Napájecí kabel je poškozen. Vyměňte napájecí kabel.

- 2) Vyskytla se závada na zdrojové části DVR. Kontaktujte dodavatele.
- 3) Zkontrolujte nastavení monitoru.
- 4) Zkontrolujte kabel vedoucí k monitoru spolu s konektory.

**Otázka:** Proč není vidět obraz na některých nebo všech kanálech? **Odpověď:**

1) Zkontrolujte kabely vedoucí ke kamerám spolu s konektory.

2) Mohla se vyskytnout závada na kamerách. Zkontrolujte kamery.

3) Ujistěte se, že zobrazení daných kanálů není blokováno v DVR.

#### **Otázka:** Proč zařízení nemůže najít HDD?

#### **Odpověď:**

1) Napájecí kabel je poškozen. Vyměňte napájecí kabel.

- 2) Vyskytla se závada na zdrojové části DVR. Kontaktujte dodavatele.
- 3) HDD je poškozen. Vyměňte HDD.

**Otázka:** Proč DVR neprovádí záznam?

#### **Odpověď:**

- 1) HDD není naformátovaný. Naformátujte HDD.
- 2) Záznam není zapnutý. Zkontrolujte nastavení záznamu.
- 3) HDD je plný a není zapnutá funkce přepisování záznamů.

4) HDD je poškozen. Vyměňte HDD.

#### **Otázka:** Co dělat, když nefunguje myš?

#### **Odpověď:**

1) Připojte myš k USB portu na zadním panelu DVR.

2) Po zapojení myši počkejte několik sekund, aby zařízení mělo čas myš nadetekovat. Pokud ani poté myš nefunguje, restarujte DVR.

3) Myš je vadná, vyměňte myš.

4) Myš není kompatibilní s DVR. Vyměňte myš.

**Otázka:** Nejde stáhnout ovládací prvek ActiveX. Jak to vyřešit?

**Odpověď:** V Internet Exploreru klikněte na Nástroje → Možnosti Internetu → Zabezpečení a zvolte "Vlastní úroveň". Poté zaškrtněte "Povolit" u "Stahovat nepodepsané ovládací prvky ActiveX" a "Inicializovat a skriptovat ovládací prvky ActiveX, které nebyly označeny jako bezpečné".

Otázka: Na monitoru je nápis "Please wait..." a nic se neděje. Jak to vyřešit?

#### **Odpověď:**

1) HDD není správně připojen. Vypněte DVR a zkontrolujte připojení datového a napájecího konektoru HDD.

2) HDD obsahuje vadnou stopu. Zkuste HDD zformátovat v PC, a poté ho znovu zabudovat do DVR.

**Otázka:** Jak lze zadat uživatelské jméno a heslo?

**Odpověď:** Klikněte na pole pro uživatelské jméno/heslo, objeví se softwarová klávesnice. Klikněte na příslušné znaky, nakonec klikněte na "Enter" pro potvrzení.

**Otázka:** Proč je HDD označen jako nový, když již byl používán v jiném DVR stejného typu? **Odpověď:** Pokud je v DVR pouze jeden HDD, lze ho přenášet mezi zařízeními bez problémů. Pokud je však v DVR již nainstalován jiný disk, je nutné nový disk zformátovat. Obecně se příliš nedoporučuje přenášet disky z jednoho zařízení do jiného.

**Otázka:** Jaké jsou minimální systémové požadavky pro vzdálený dohled?

#### **Odpověď:**

![](_page_32_Picture_246.jpeg)

![](_page_33_Picture_255.jpeg)

**Otázka:** Jak vyřešit blokování kodeků operačním systémem?

#### **Odpověď:**

1) Otevřete ovládací panely → Uživatelské účty a zabezpečení rodiny → Řízení uživatelských účtů, poté úplně vypněte nástroj Řízení uživatelských účtů.

2) Klikněte pravým tlačítkem na ikonu Internet Exploreru, přejděte na záložku "Kompatibilita" a zaškrtněte "Spouštět jako správce".

**Otázka:** Jak přehrát soubor ze zálohy?

**Odpověď:** Vložte flashdisk se zálohami do USB portu Vašeho PC. Pokud jsou soubory uloženy ve formátu DVR, je nutné nainstalovat program SuperPlay (pokud jsou soubory uloženy ve formátu AVI lze je přehrát jakýmkoliv multimediálním přehrávačem). Po dokončení instalace spusťte SuperPlay a klikněte na "Open path". Zvolte příslušný soubor a potvrďte volbu. Poté klikněte na  $\Omega$ pro započetí přehrávání.

### **Příloha B: Orientační výpočet kapacity disku**

Potřebnou kapacitu disku lze spočítat podle nastavení záznamu a doby ukládání záznamů. K výpočtu slouží následující vzorec:

Potřebné místo (MB/h) = Přenosová rychlost (kb/s) : 8 \* 3600 : 1024

![](_page_33_Picture_256.jpeg)

Níže naleznete příklady pro různá nastavení.

Úplný vzorec potom vypadá takto:

Nároky na kapacitu disku (MB) = Potřebné místo (MB/h) \* doba záznamu (h) \* počet kanálů

### **Příloha C: Kompatibilní zařízení**

#### **USB flashdisky**

![](_page_34_Picture_96.jpeg)

#### **Pevné disky**

![](_page_34_Picture_97.jpeg)